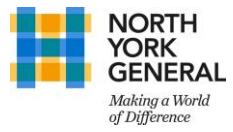

## How to Set-up Multi Factor Authentication (MFA)

- 1. Using your **computer**, please visit<https://aka.ms/mfasetup>(*this can be done on-site or at home*)
- 2. If prompted to sign in, please login in using your NYGH account For e.g. For Justin Trudeau, username is jtrudeau@nygh.on.ca and not justin.trudeau@nygh.ca.on
- 3. Once signed in, you will see the 'Additional Security Verification' page (see image 1, then image 2) Here please enter your preferred mode of authentication from the drop down

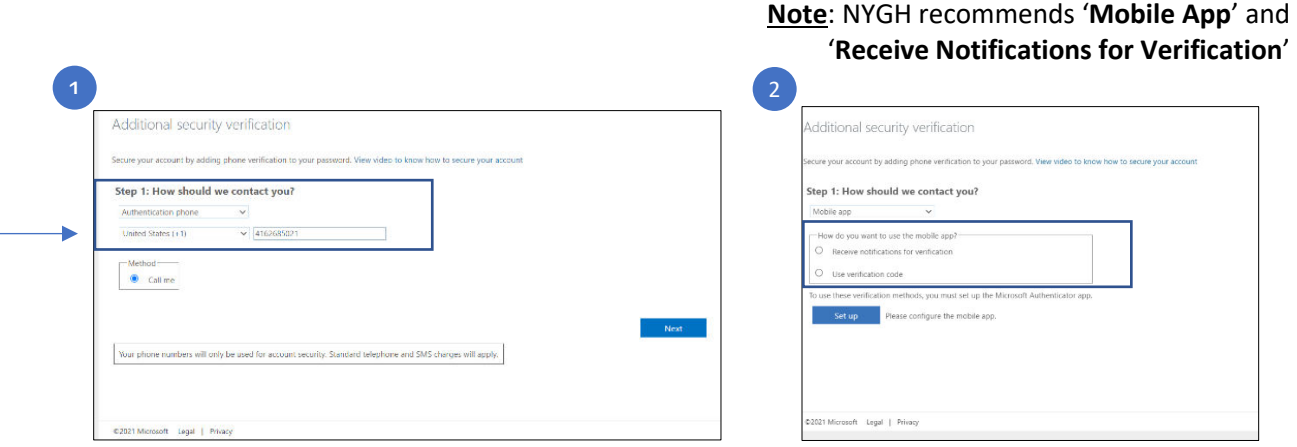

- 4. If you proceed with the recommended option i.e., 'Mobile App', select 'Set-up' and follow the instructions on page 2 to setup the Microsoft Authenticator (Mobile App).
- 5. Once 'Set-up' is selected, a pop-up window will display a QR Code. Open Microsoft Authenticator app and scan the code. Follow the prompts on the app to approve – complete your MFA registration.

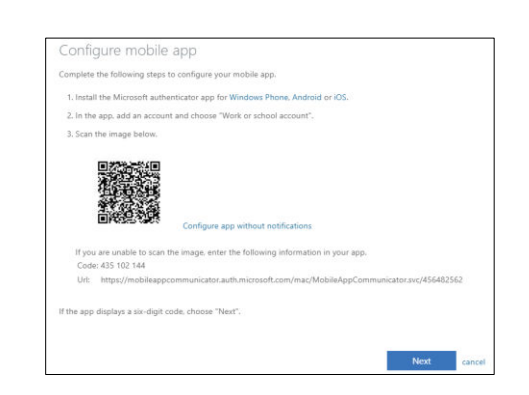

If you do not wish to use 'Mobile App', select 'Authentication Phone' and confirm your registration.

6. Once completed, you will be redirected to a summary page of 'Additional Security Verification', here you can confirm your MFA under '*What is your preferred option'* & '*How would you like to respond'*

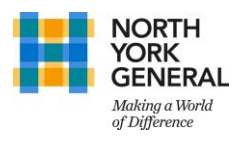

## How to Set-up Microsoft Authenticator App

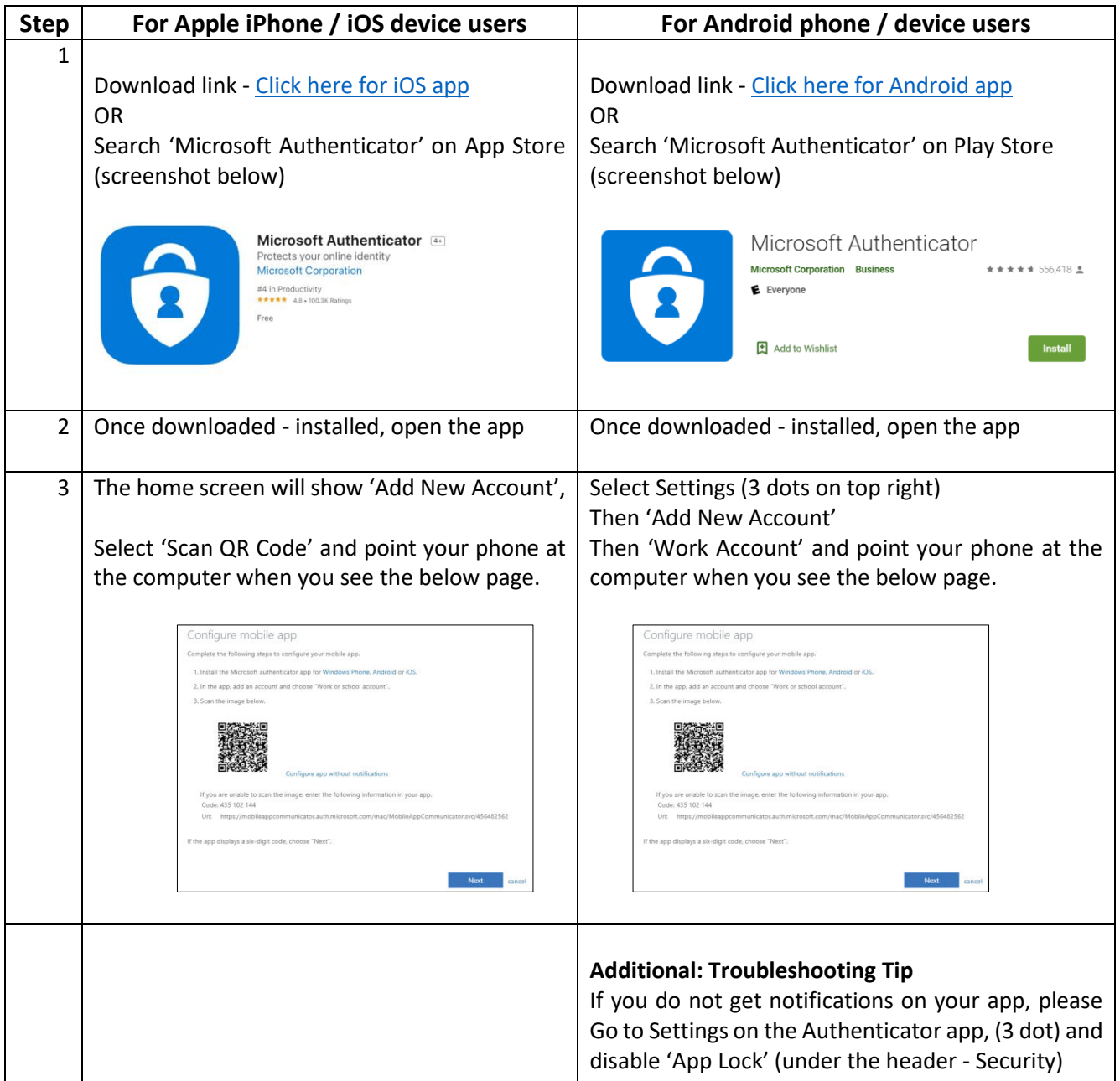